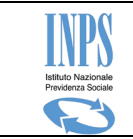

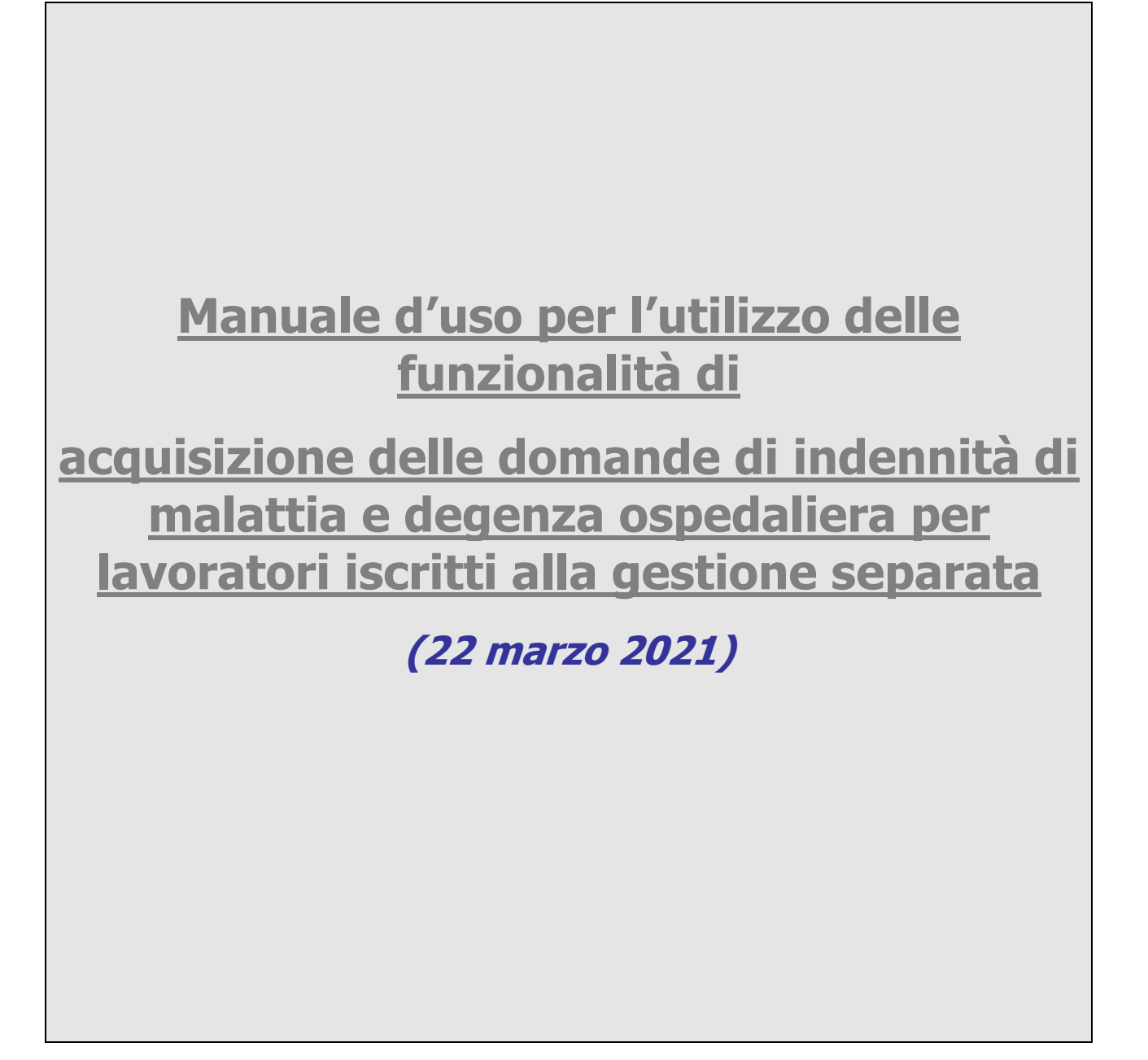

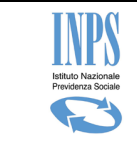

Domande di malattia e degenza ospedaliera - Lavoratori a gestione separata

## Indice dei contenuti

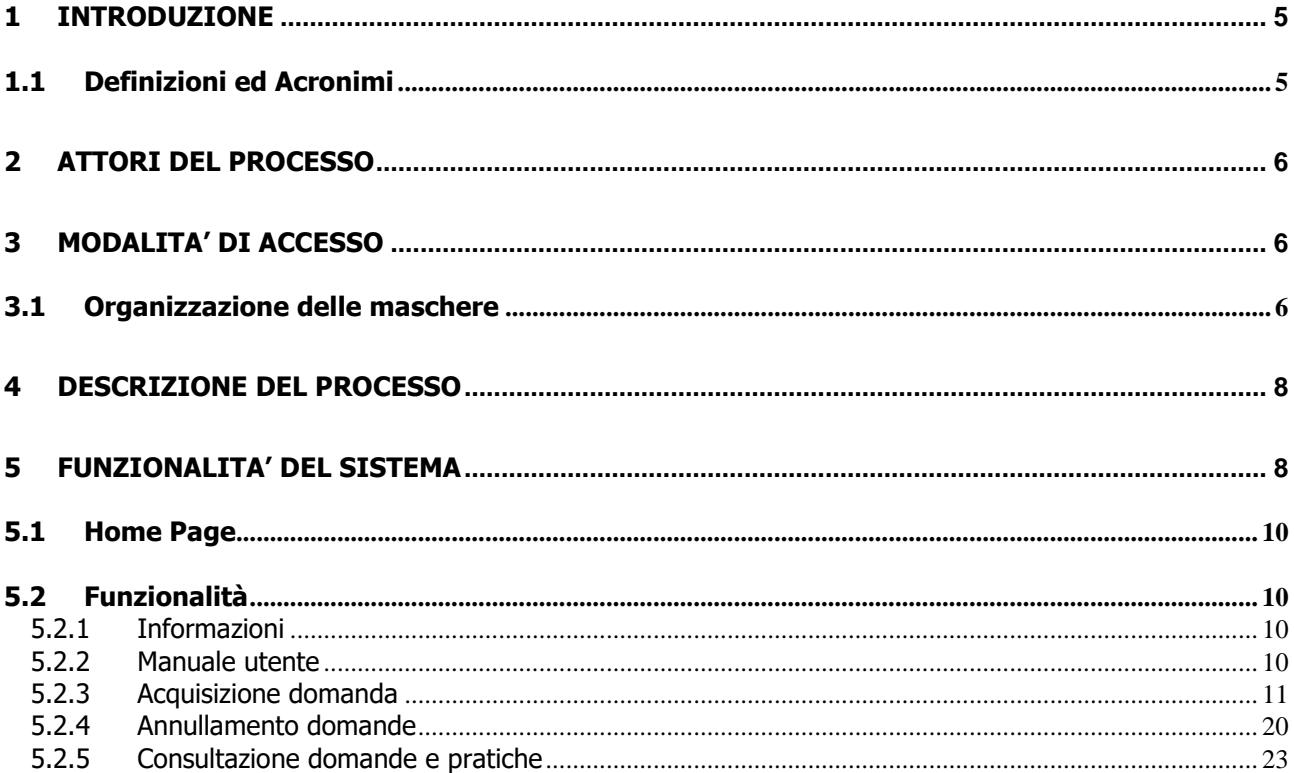

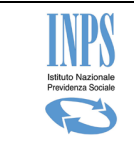

Domande di malattia e degenza ospedaliera - Lavoratori a gestione separata

## Indice delle figure

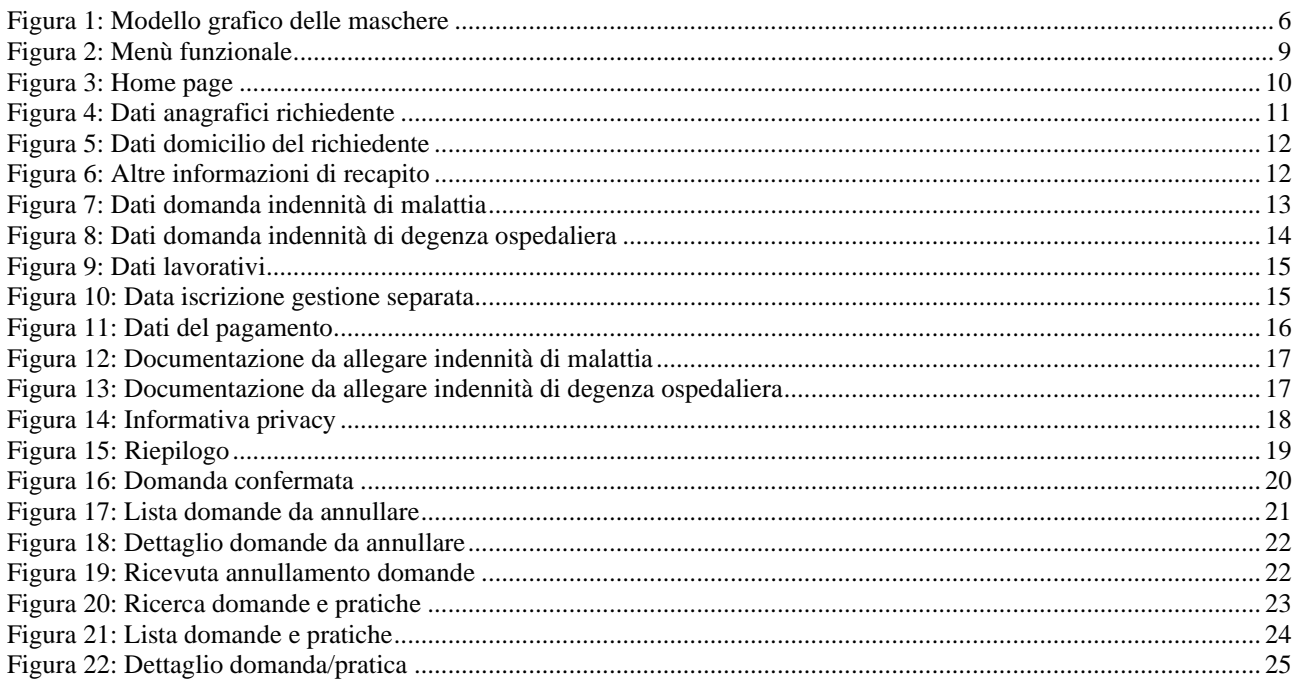

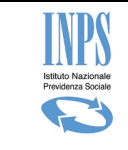

## **TABELLA DELLE VERSIONI**

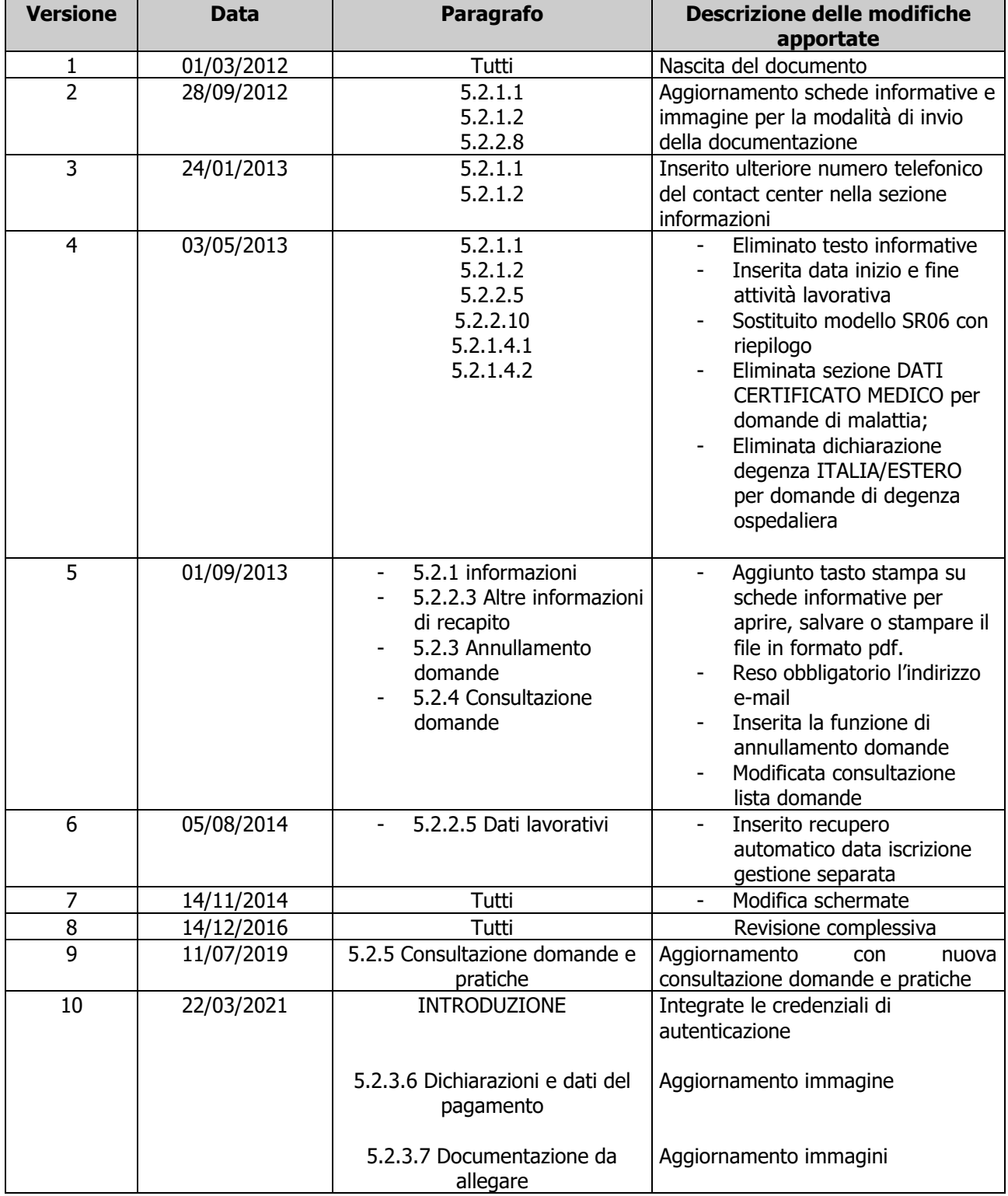

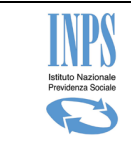

## <span id="page-4-0"></span>**1 INTRODUZIONE**

L' applicazione in esame consente, ai lavoratori iscritti alla gestione separata, di acquisire i dati delle domande di indennità di malattia e degenza ospedaliera collegandosi al sito Internet dell'Istituto (www.inps.it ).

Infatti, tutti i cittadini aventi i requisiti necessari, potranno collegarsi a tale sito e, previa identificazione (impostazione delle credenziali di autenticazione, quali codice fiscale e PIN, SPID, CNS o CIE), potranno inserire tutti i dati necessari alla compilazione del modulo: tale attività, verrà facilitata mediante l'impostazione automatica di tutte le informazioni che è possibile reperire negli archivi informatici dell'Istituto.

L'Applicazione si inquadra nell'ambito dello "Sportello Virtuale per i Servizi di Informazione e Richiesta di Prestazioni", nato con la volontà di poter dare un supporto informatico al Cittadino nelle richieste di riconoscimento di sussidi a sostegno del reddito familiare.

# <span id="page-4-1"></span>**1.1 Definizioni ed Acronimi**

Di seguito viene riportato l'elenco degli acronimi e delle sigle utilizzate nel documento: per ciascuno di essi, viene prospettata una breve descrizione.

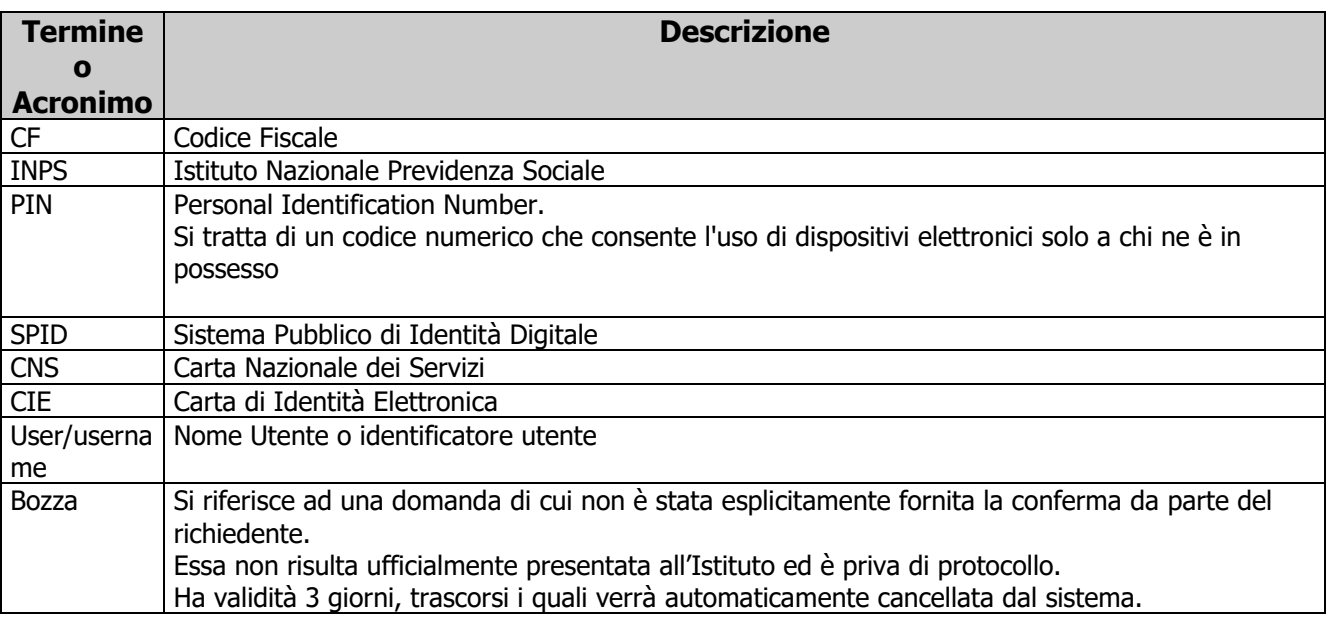

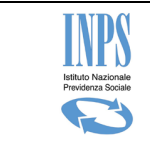

## <span id="page-5-0"></span>**2 ATTORI DEL PROCESSO**

1. **Richiedente:** è il soggetto, autenticato al Sistema, che inserisce i dati della domanda di cui risulta titolare.

## <span id="page-5-1"></span>**3 MODALITA' DI ACCESSO**

L'accesso alle funzioni avviene a partire dalla voce di menu "Domande di Indennità di Malattia e Degenza Ospedaliera" all'interno dello Sportello Virtuale del Cittadino, sportello attivabile mediante accesso alla sezione "Servizi on line – Al servizio del Cittadino" e successivamente alla voce "[Invio domande di prestazioni a sostegno del reddito](https://serviziweb.inps.it/PSRSVSCweb/initSportello.do?S=S)".

## <span id="page-5-2"></span>**3.1 Organizzazione delle maschere**

Le maschere dell'Applicazione hanno una struttura grafica ben definita, come mostrato nella figura che segue:

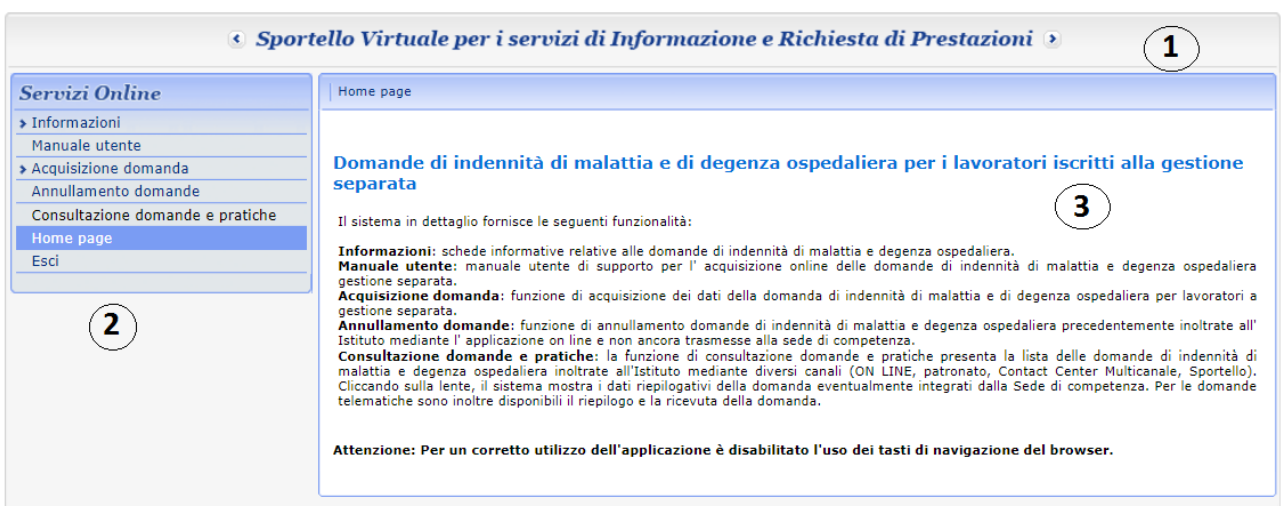

**Figura 1: Modello grafico delle maschere**

<span id="page-5-3"></span>Essa è composta delle seguenti sezioni:

- 1) **Testata:** questa parte della pagina, fissa per tutte le pagine, è ereditata dal Sito INPS che ospita l'applicazione in esame
- 2) **Menu funzionale:** in essa viene mostrato l'elenco delle funzionalità disponibili, raggruppate per macrofunzionalità. Esso contiene i link di attivazione delle

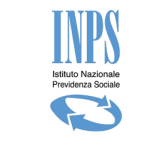

funzionalità presenti sull' applicazione e dedicate alla lavorazione delle domande di indennità di malattia e degenza ospedaliera.

3) **Area Dati:** è la parte centrale della pagina, dedicata alla specifica funzionalità che l'utente ha selezionato. Nell'intestazione del riquadro, viene riportata sempre la dicitura della funzionalità sulla quale si sta lavorando.

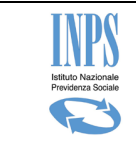

## <span id="page-7-0"></span>**4 DESCRIZIONE DEL PROCESSO**

L'attività di compilazione della domanda di indennità di malattia e degenza ospedaliera verrà facilitata mediante l'impostazione automatica di tutte le informazioni che è possibile reperire negli archivi informatici dell' Istituto.

Essa è organizzata mediante la compilazione di diverse pagine, di seguito elencate e descritte successivamente negli appositi paragrafi interni al processo di acquisizione:

- Pagina dei dati anagrafici del richiedente;
- Pagina di acquisizione del recapito (se diverso dalla residenza);
- Pagina di acquisizione di altre informazioni di recapito;
- Pagina acquisizione dei dati propri della domanda di malattia o di degenza ospedaliera;
- Pagina di acquisizione dati lavorativi del richiedente;
- Pagina di acquisizione dichiarazioni e dei dati del pagamento;
- Pagina dei documenti da allegare;
- Pagina di Informativa della privacy;
- Pagina di riepilogo dei dati.

Il richiedente avrà la possibilità di acquisire la domanda in modo parziale, in tempi diversi, e di ufficializzarla in modo esplicito solo alla fine del processo.

Il sistema manterrà in memoria i dati di tale "bozza", in modo che al successivo ingresso alla funzionalità possa chiedere al cittadino se voglia o meno completarne i dati o ripartire da una nuova domanda.

In caso in cui il richiedente voglia recuperare la domanda in bozza, il sistema ricaricherà le pagine con i dati precedentemente acquisiti.

Si fa presente che la bozza sarà mantenuta dal sistema solo per 3 giorni.

## <span id="page-7-1"></span>**5 FUNZIONALITA' DEL SISTEMA**

Le funzionalità del sistema vengono attivate mediante il menù funzionale posto alla sinistra della maschera. Tale menù, costruito con struttura ad albero ha il seguente aspetto:

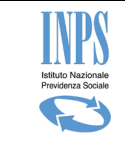

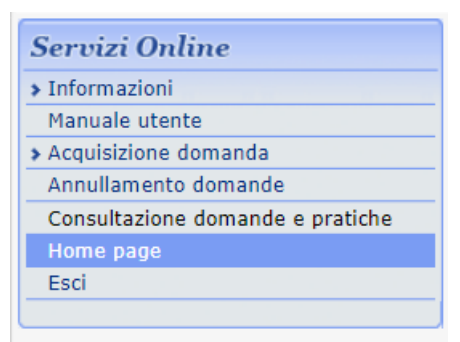

**Figura 2: Menù funzionale**

#### <span id="page-8-0"></span>• **Informazioni**

Schede informative relative alle domande di indennità di malattia e degenza ospedaliera.

#### • **Manuale utente**

Manuale utente di supporto per l' acquisizione online delle domande di indennità di malattia e degenza ospedaliera gestione separata.

#### • **Acquisizione domanda**→**Indennità di malattia**

Funzione di acquisizione dei dati della domanda di indennità di malattia per lavoratori a gestione separata.

#### • **Acquisizione domanda**→ **Indennità di degenza ospedaliera**

Funzione di acquisizione dei dati della domanda di indennità di degenza ospedaliera per lavoratori a gestione separata.

#### • **Annullamento domande**

Funzione di annullamento domande di indennità di malattia e degenza ospedaliera precedentemente inoltrate all' Istituto mediante l' applicazione on line e non ancora trasmesse alla sede di competenza.

#### • **Consultazione domande e pratiche**

Funzione di visualizzazione delle domande di indennità di malattia e degenza ospedaliera precedentemente inoltrate all' Istituto mediante diversi canali (ON LINE, patronato, Contact Center Multicanale, Sportello).

#### • **Home Page**

Funzione di visualizzazione della pagina di ingresso dell'applicazione.

#### • **Esci**

Funzione di chiusura della pagina web.

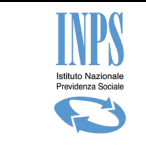

## <span id="page-9-0"></span>**5.1 Home Page**

La pagina di accoglienza che viene presentata dopo l'autenticazione dell'utente è l'Home Page.

Essa ha la struttura mostrata nella seguente figura:

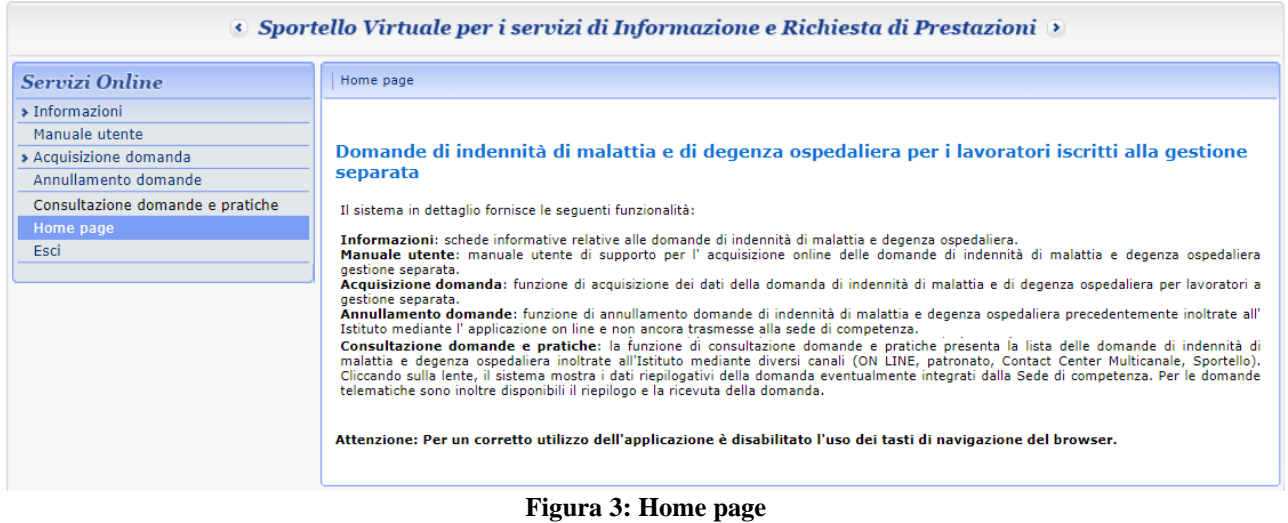

<span id="page-9-4"></span>In essa viene dato un breve cenno sull' obiettivo dell'applicazione in esame e sulle funzioni disponibili.

# <span id="page-9-1"></span>**5.2 Funzionalità**

Di seguito viene riportata la descrizione delle funzioni disponibili al richiedente.

### <span id="page-9-2"></span>**5.2.1 Informazioni**

All'interno della voce di menù, vengono presentate le pagine informative relative alle domande di indennità di malattia e di degenza ospedaliera. Il sistema permette, tramite il tasto *Stampa* presente nella pagina, di aprire, salvare o stampare le schede informative in formato pdf.

### <span id="page-9-3"></span>**5.2.2 Manuale utente**

Manuale utente di supporto per l'acquisizione online delle domande di indennità di malattia e degenza ospedaliera gestione separata.

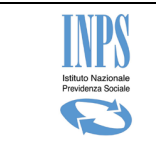

## <span id="page-10-0"></span>**5.2.3 Acquisizione domanda**

Di seguito vengono presentati i dettagli operativi della funzionalità.

### **5.2.3.1Dati anagrafici del richiedente**

Cliccando sulla voce di menu "Acquisizione Domanda" (Indennità di malattia o indennità di degenza ospedaliera), viene presentata la seguente pagina di visualizzazione dei dati anagrafici e di residenza dell'utente collegato. Tali dati vengono recuperati automaticamente dall'archivio dell'Istituto.

| Cognome                                      |                          | XXXXXXXXXXXXXXX          | <b>Nome</b>  | XXXXXXX XXXXXXX |  |  |
|----------------------------------------------|--------------------------|--------------------------|--------------|-----------------|--|--|
| <b>Codice Fiscale</b>                        |                          | XXXXXXXXXXXXXXXXXXXXXXXX | <b>Sesso</b> | F               |  |  |
| Data di Nascita                              |                          | XXXXXXX XXXXXXXX         | Provincia    | <b>RM</b>       |  |  |
| Luogo di Nascita                             |                          | <b>ROMA</b>              | Cittadinanza | Italiana        |  |  |
|                                              | Italia                   |                          |              |                 |  |  |
|                                              |                          |                          |              |                 |  |  |
|                                              | XXXXXXXXXXXXXXXXXXXXXXXX |                          |              |                 |  |  |
| <b>Nazione Residenza</b><br>Indirizzo<br>Cap | XXXXXXXX                 |                          |              |                 |  |  |

**Figura 4: Dati anagrafici richiedente**

<span id="page-10-1"></span>Qualora il richiedente desideri ricevere le comunicazioni ad un altro indirizzo diverso da quello mostrato, risponderà "NO" alla domanda sopra riportata e indicherà il recapito opportuno. Tale recapito sarà utilizzato solo per tale domanda e non andrà a modificare le informazioni di residenza memorizzate in Istituto

### **5.2.3.2Dati domicilio del richiedente**

La pagina di indicazione dei dati di domicilio del richiedente compare solo nel caso in cui il richiedente abbia risposto "No" alla domanda "Vuoi utilizzare questo indirizzo per ricevere comunicazioni e pagamenti?"

Essa viene automaticamente compilata con i dati della residenza che il richiedente può modificare. La pagina mostrata avrà il seguente aspetto:

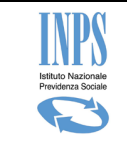

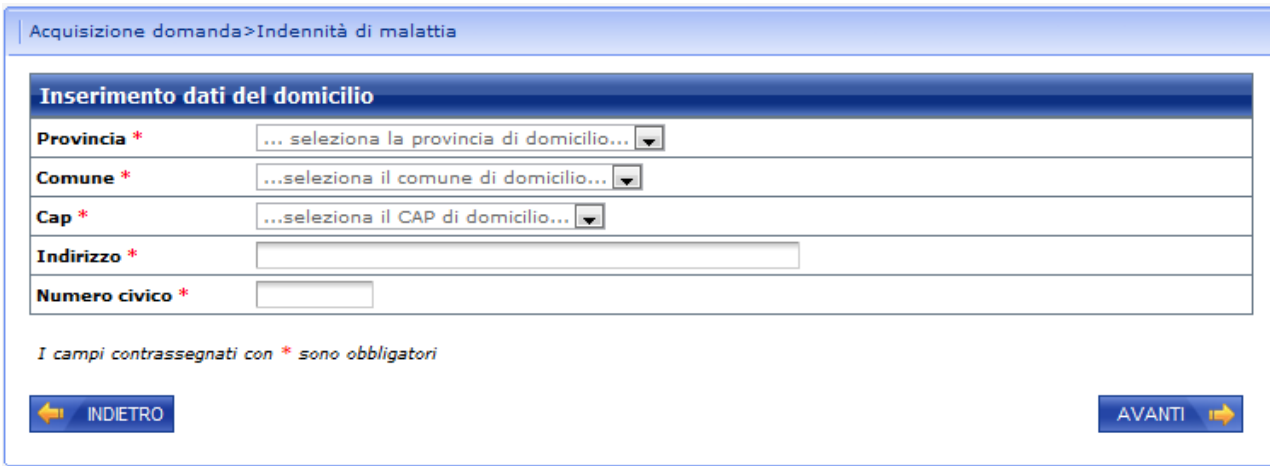

**Figura 5: Dati domicilio del richiedente**

### <span id="page-11-0"></span>**5.2.3.3Altre informazioni di recapito**

Tale pagina consente la definizione delle informazioni di recapito quali telefono, cellulare, email e la selezione della sede di competenza della domanda tra quelle proposte.

La lista delle sedi INPS è individuata dall'indirizzo del richiedente o dal recapito se diversamente indicato.

L' indirizzo e-mail e la sede Inps sono informazioni obbligatorie e si richiede l'inserimento di almeno uno dei recapiti telefonici.

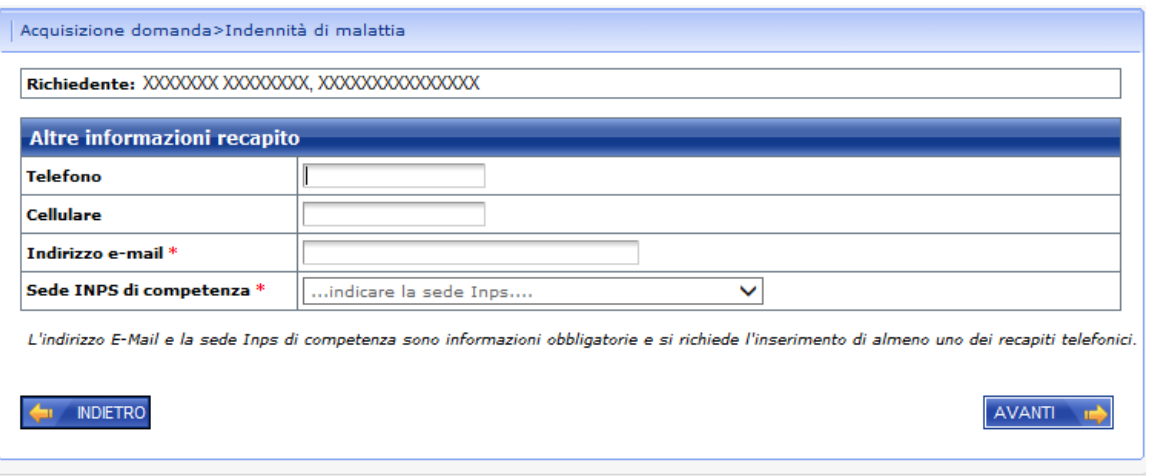

**Figura 6: Altre informazioni di recapito**

### <span id="page-11-1"></span>**5.2.3.4Dati domanda**

A seconda del tipo di indennità richiesta, il sistema mostrerà alternativamente le seguenti tipologie di pagine dei Dati della domanda:

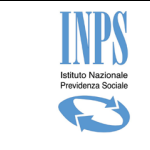

- Dati domanda indennità di malattia
- Dati domanda indennità di degenza ospedaliera

Cliccando sul pulsante "Avanti" il sistema memorizza i dati in archivio e mostra la sezione successiva "Dati Lavorativi".

#### *5.2.3.4.1 Dati domanda indennità di malattia*

In caso di indennità di malattia, il sistema mostrerà la seguente pagina di acquisizione dei dati della domanda:

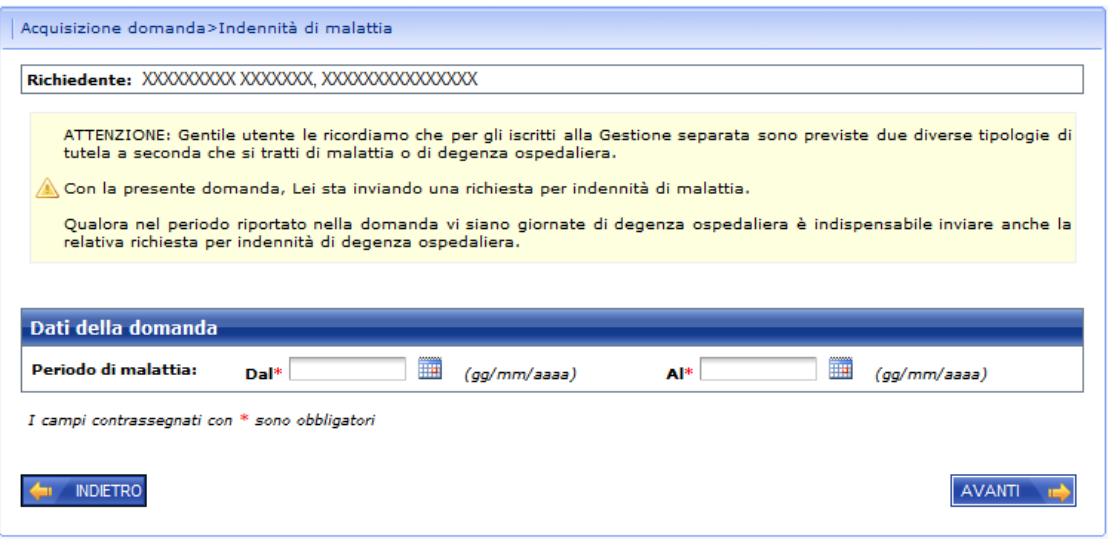

**Figura 7: Dati domanda indennità di malattia**

#### <span id="page-12-0"></span>*5.2.3.4.2 Dati domanda indennità di degenza ospedaliera*

In caso di indennità di degenza ospedaliera, il sistema mostrerà la seguente pagina di acquisizione dei dati della domanda:

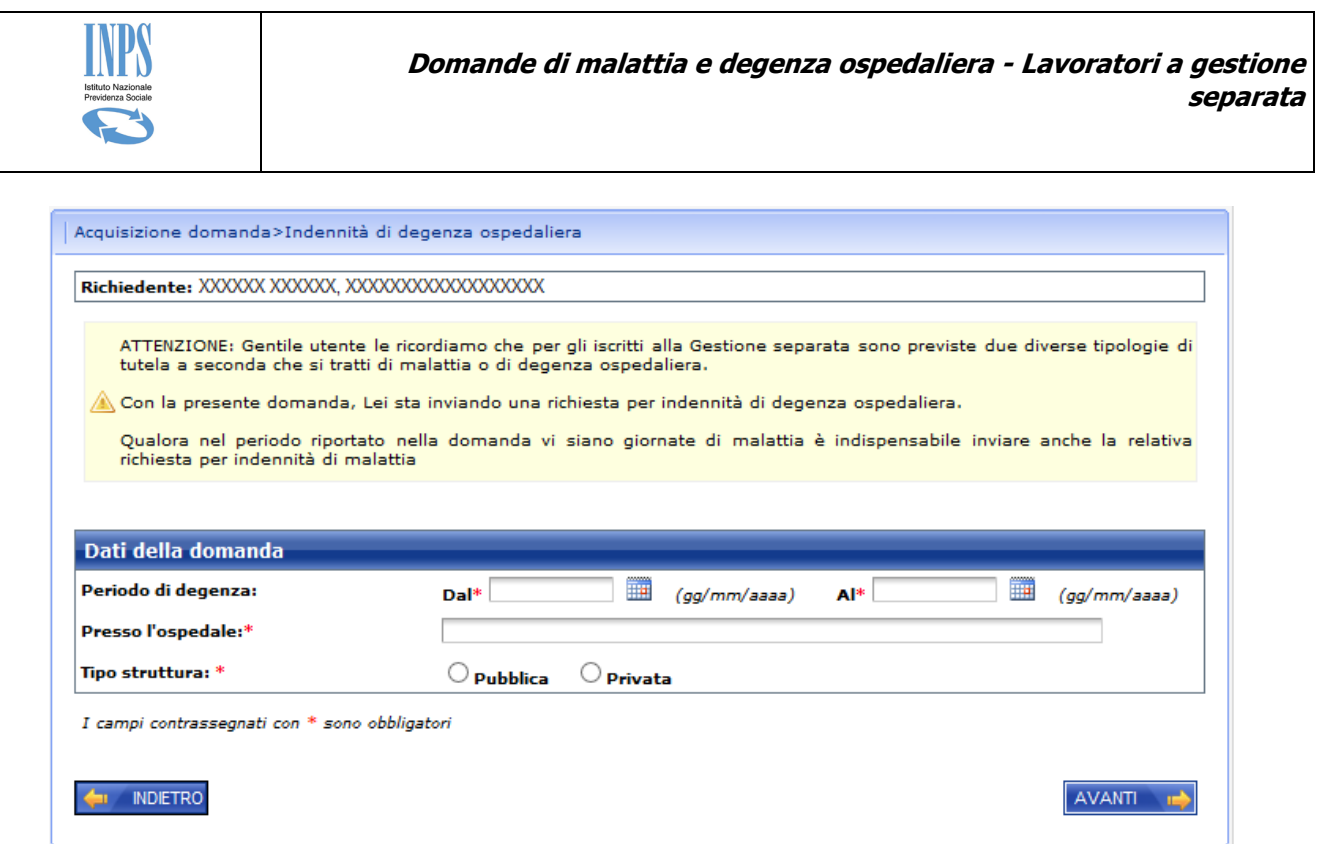

**Figura 8: Dati domanda indennità di degenza ospedaliera**

<span id="page-13-0"></span>Cliccando sul pulsante "Avanti" il sistema memorizza i dati in archivio e mostra la sezione successiva "Dati Lavorativi".

### **5.2.3.5Dati lavorativi**

La pagina ha lo scopo di recepire le informazioni lavorative del richiedente lavoratore/lavoratrice a Gestione Separata:

La pagina ha il seguente aspetto:

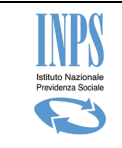

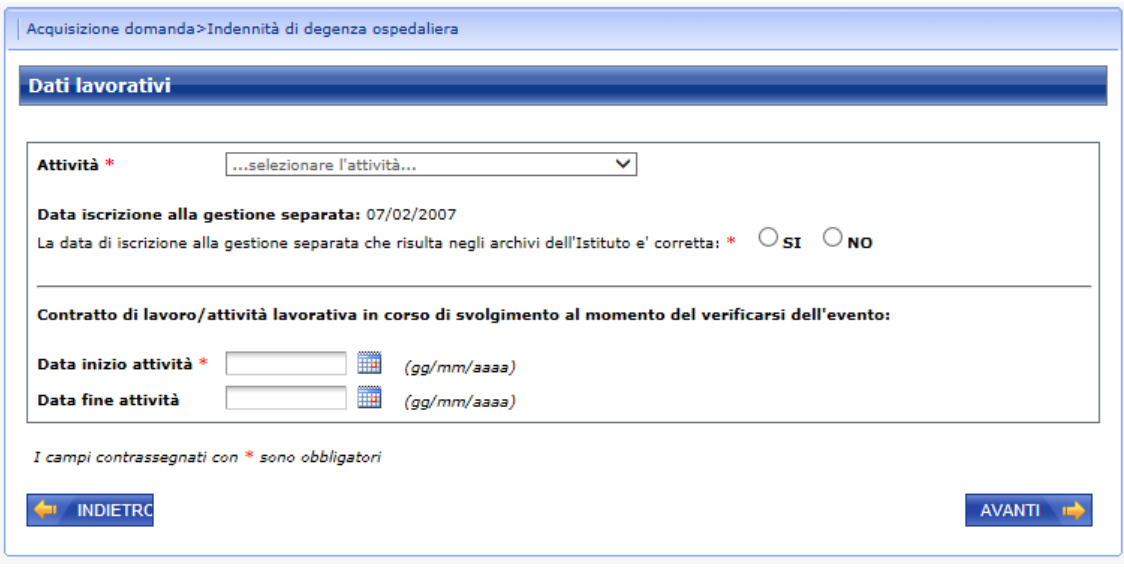

**Figura 9: Dati lavorativi**

<span id="page-14-0"></span>Il richiedente dovrà esplicitamente selezionare l'attività, indicare la data di Iscrizione alla Gestione Separata e data inizio e fine attività.

Qualora il richiedente desideri specificare una data iscrizione alla gestione separata diversa da quella mostrata, risponderà "NO" alla domanda: La data iscrizione alla gestione separata che risulta negli archivi dell' istituto è corretta, e indicherà la data opportuna.

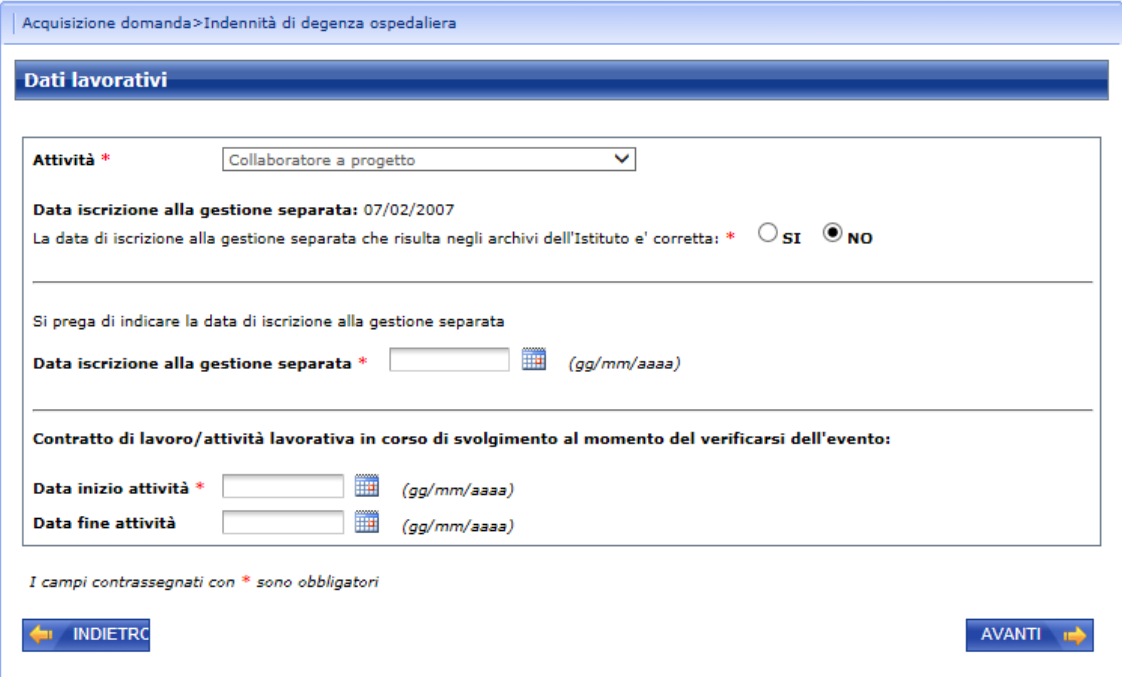

<span id="page-14-1"></span>**Figura 10: Data iscrizione gestione separata**

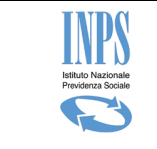

Cliccando sul pulsante Avanti, il sistema aggiorna i dati in archivio e visualizza la pagina dei dati del Pagamento.

### **5.2.3.6Dichiarazioni e dati del pagamento**

Il richiedente dovrà indicare i compensi (o redditi) lordi conseguiti sia nell'anno sia nell'anno precedente il ricovero o l'evento di malattia.

Nel caso di richiesta di indennità di malattia sarà necessario indicare anche il numero delle giornate lavorate o comunque retribuite nei 12 mesi precedenti l'evento di malattia.

Il pagamento sarà sempre di tipo "Diretto" e il richiedente dovrà indicarne la modalità.

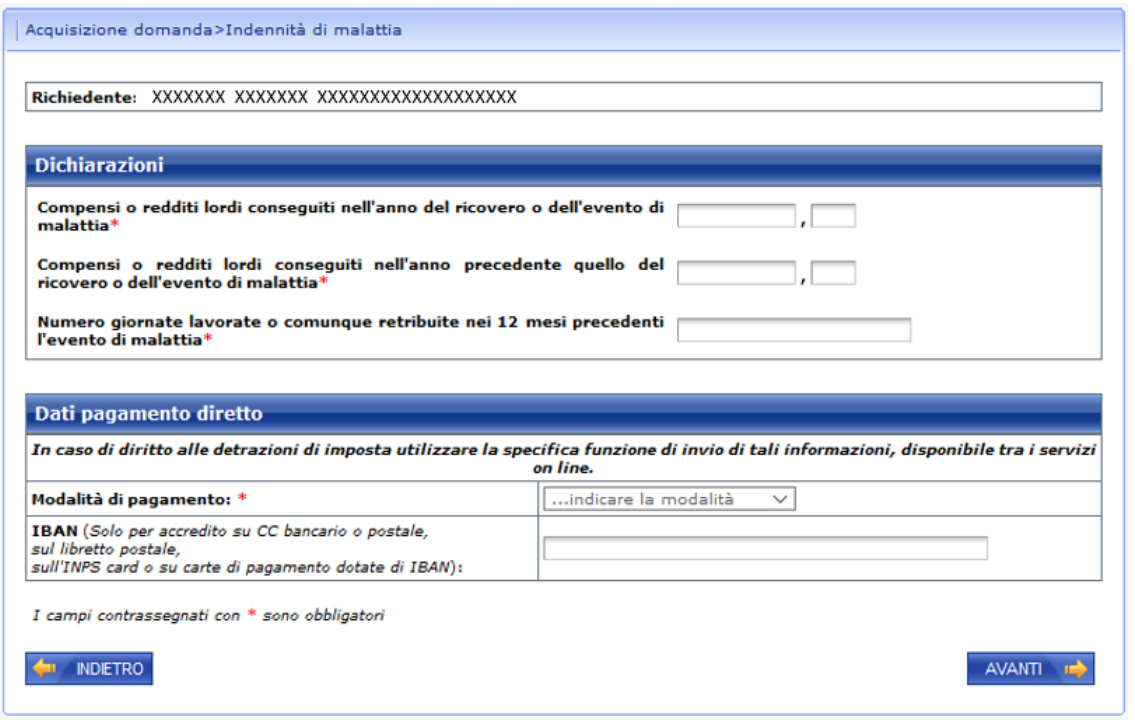

**Figura 11: Dati del pagamento**

<span id="page-15-0"></span>Cliccando sul pulsante "Avanti" il sistema memorizza i dati in archivio e mostra la sezione successiva "Documentazione da allegare".

### **5.2.3.7Documentazione da allegare**

In base ai dati acquisiti nelle pagine precedenti, il sistema mostrerà in modo automatico la pagina relativa alla documentazione da allegare che il richiedente dovrà recapitare alla sede Inps di competenza se non precedentemente inviata.

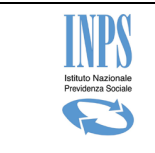

### *5.2.3.7.1 Documentazione da allegare indennità di malattia*

In caso di indennità di malattia, il sistema mostrerà la seguente pagina:

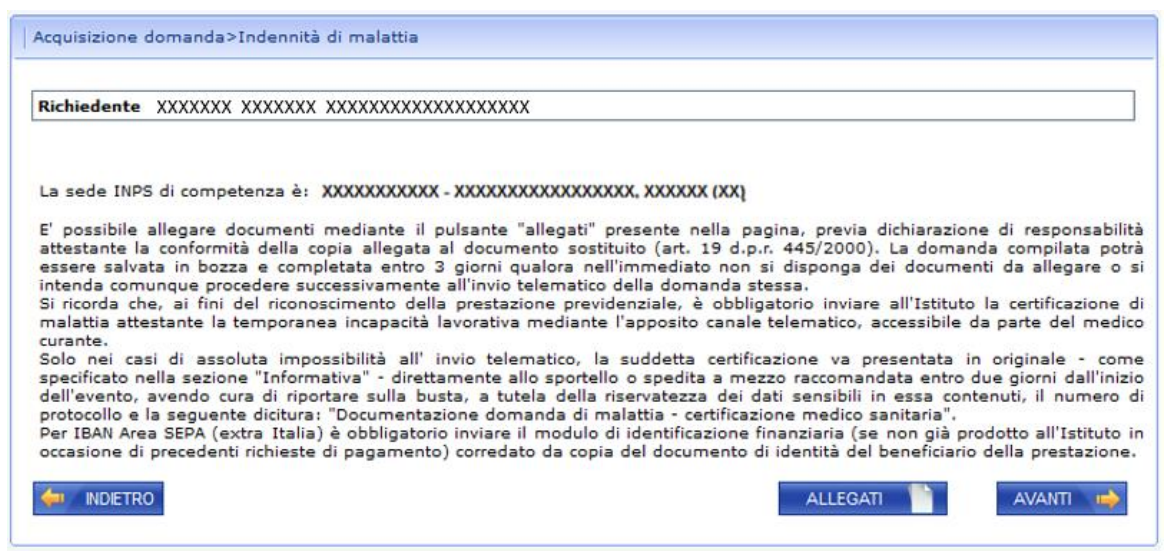

**Figura 12: Documentazione da allegare indennità di malattia**

### <span id="page-16-0"></span>*5.2.3.7.2 Documentazione da allegare indennità di degenza ospedaliera*

In caso di indennità di degenza ospedaliera, il sistema mostrerà la seguente pagina:

<span id="page-16-1"></span>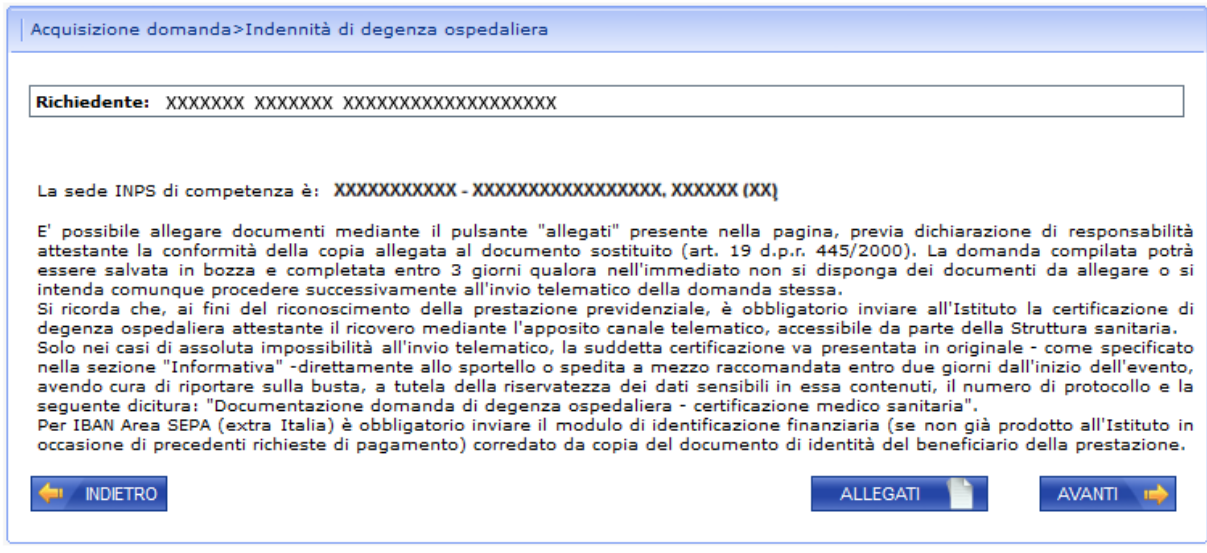

**Figura 13: Documentazione da allegare indennità di degenza ospedaliera**

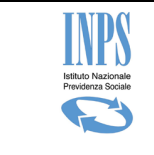

Cliccando sul pulsante "Avanti" il sistema memorizza i dati in archivio e mostra la sezione successiva "Informativa privacy".

### **5.2.3.8Informativa privacy**

La presente pagina mostra il testo dell'Art. 13 del d.lgs 196/03 relativo alla "Informativa sul trattamento dei dati personali". Cliccando sul pulsante "Avanti" il sistema presenta la pagina successiva riportante il riepilogo dei dati della domanda corrente.

<span id="page-17-0"></span>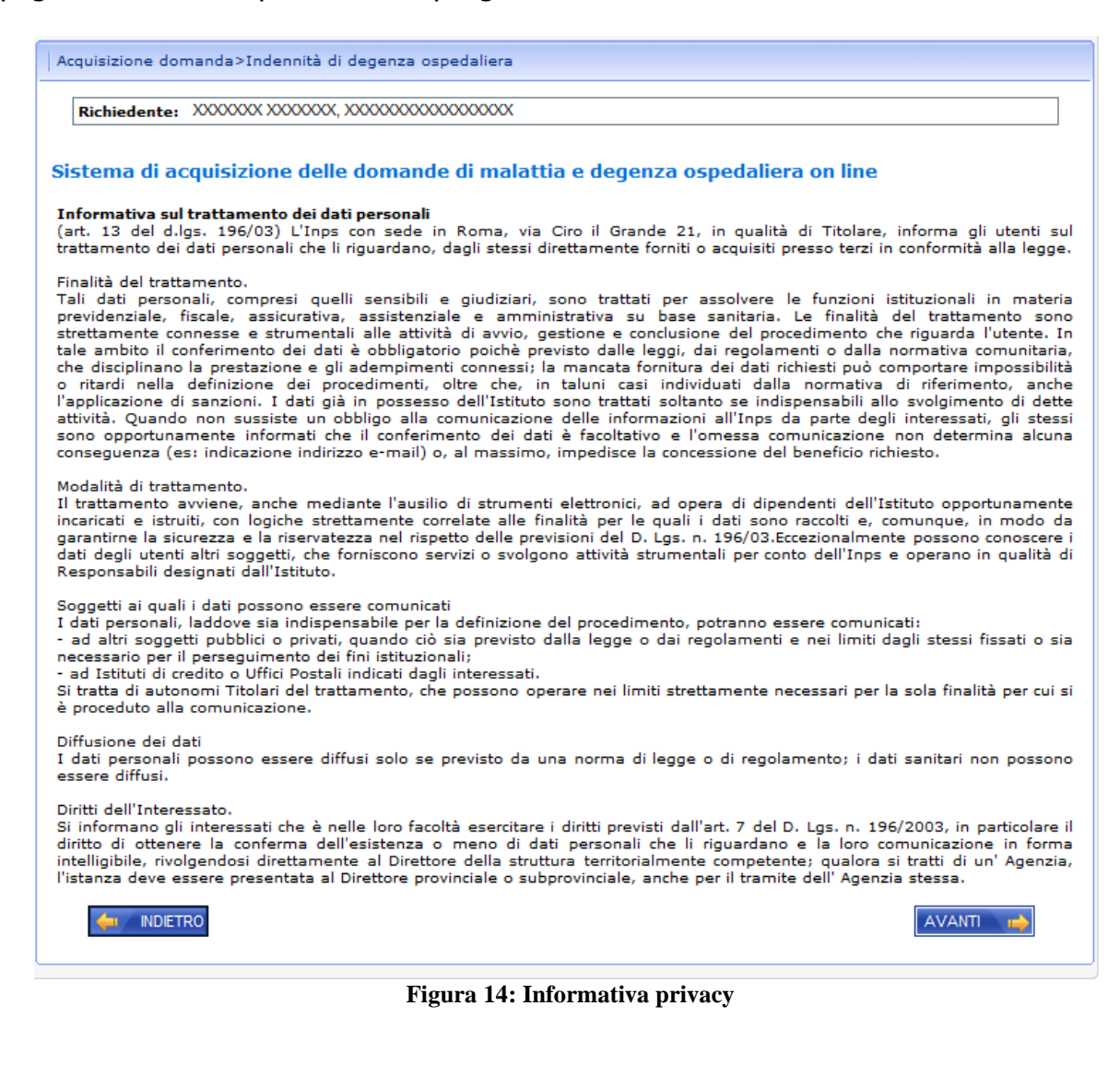

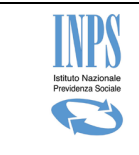

### **5.2.3.9Riepilogo Domanda**

Il sistema mostra i dati riepilogativi della domanda corrente nel seguente formato:

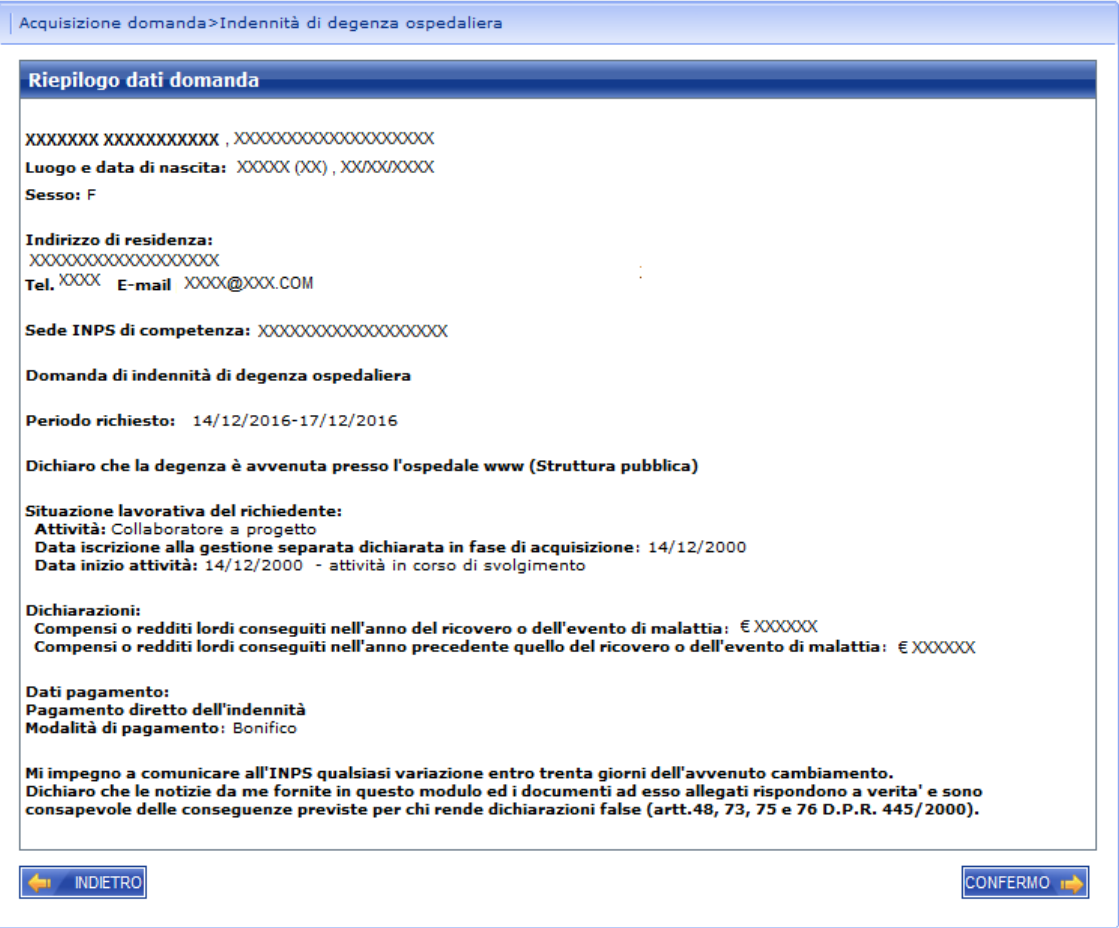

**Figura 15: Riepilogo**

<span id="page-18-0"></span>Cliccando sul pulsante "Conferma" il sistema provvede a ufficializzare la domanda assegnandole un numero di protocollo identificativo.

A seguito di tale attività la domanda diventa immodificabile ed è pronta per essere acquisita in modo automatico dalla specifica sede di competenza ed essere successivamente istruita.

Nel caso di problemi tecnici la domanda sarà protocollata successivamente. A seguito della protocollazione, sarà inviata una email all'indirizzo indicato sulla domanda contenente: il numero di protocollo della domanda, la ricevuta ed il riepilogo dati relativo alla domanda.

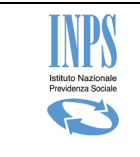

### **5.2.3.10 Domanda Confermata**

A seguito dell'attività di conferma della domanda, il sistema produce in modo automatico la ricevuta di presentazione della domanda e il riepilogo automaticamente compilati in base ai dati inseriti.

Tali documenti saranno scaricabili dal richiedente mediante gli appositi pulsanti mostrati in pagina:

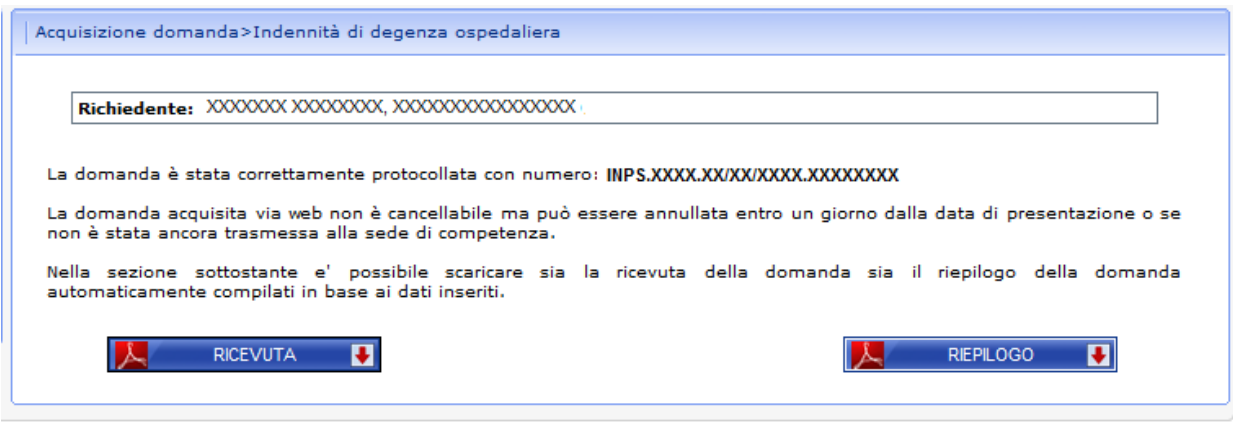

**Figura 16: Domanda confermata**

<span id="page-19-1"></span>Nel caso di problemi tecnici il riepilogo e la ricevuta saranno disponibili successivamente. Gli stessi saranno inviati all' indirizzo email indicato sulla domanda non appena saranno disponibili.

### <span id="page-19-0"></span>**5.2.4 Annullamento domande**

Mediante la funzionalità di annullamento domande, il sistema prospetta la lista delle domande di indennità di malattia e degenza ospedaliera precedentemente inoltrate all' Istituto mediante l' applicazione on line e non ancora trasmesse alla sede di competenza.

La pagina riportante la lista delle domande di cui il soggetto autenticato al sistema risulta titolare, è attivabile cliccando sulla voce di menu "Annullamento Domande". Essa ha il seguente aspetto:

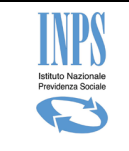

**Domande di malattia e degenza ospedaliera - Lavoratori a gestione separata**

|    | motivazione dell' annullamento nell'apposita sezione e cliccando sul pulsante Conferma. |                                                 |                       | La funzione di annullamento domande presenta la lista delle domande di indennità di malattia e degenza ospedaliera<br>precedentemente inoltrate all'Istituto mediante l'applicazione on line e non ancora trasmesse alla sede di competenza.<br>Cliccando sulla lente, il sistema mostra i dati riepilogativi della domanda con la possibilità di annullarla inserendo prima la |   |
|----|-----------------------------------------------------------------------------------------|-------------------------------------------------|-----------------------|----------------------------------------------------------------------------------------------------|---|
|    |                                                                                         |                                                 |                       |                                                                                                    |   |
|    | Richiedente: XXXX XXXXXXX. XXXXXXXXXXXXXXXXX                                            |                                                 |                       |                                                                                                    |   |
|    | Lista domande annullabili                                                               |                                                 |                       |                                                                                                    |   |
|    |                                                                                         | <b>Tipo domanda</b>                             | Data<br>presentazione | Stato domanda                                                                                                    |   |
|    | Prg. Numero di protocollo                                                               |                                                 |                       |                                                                                                    |   |
|    | XXXX.XXXX.XX/XX/XX/XXXX.XXXXXX                                                          | Domanda di indennita'<br>di degenza ospedaliera | 14/12/2016            | Domanda in fase di trasmissione in<br>sede                                                                                                    | o |
| 1. |                                                                                         |                                                 |                       |                                                                                                    |   |

**Figura 17: Lista domande da annullare**

<span id="page-20-0"></span>Cliccando sulla lente, il sistema mostra i dati riepilogativi della domanda con la possibilità di annullarla inserendo prima la motivazione dell' annullamento nell'apposita sezione e cliccando sul pulsante Conferma.

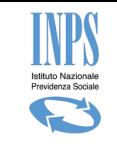

**Domande di malattia e degenza ospedaliera - Lavoratori a gestione separata**

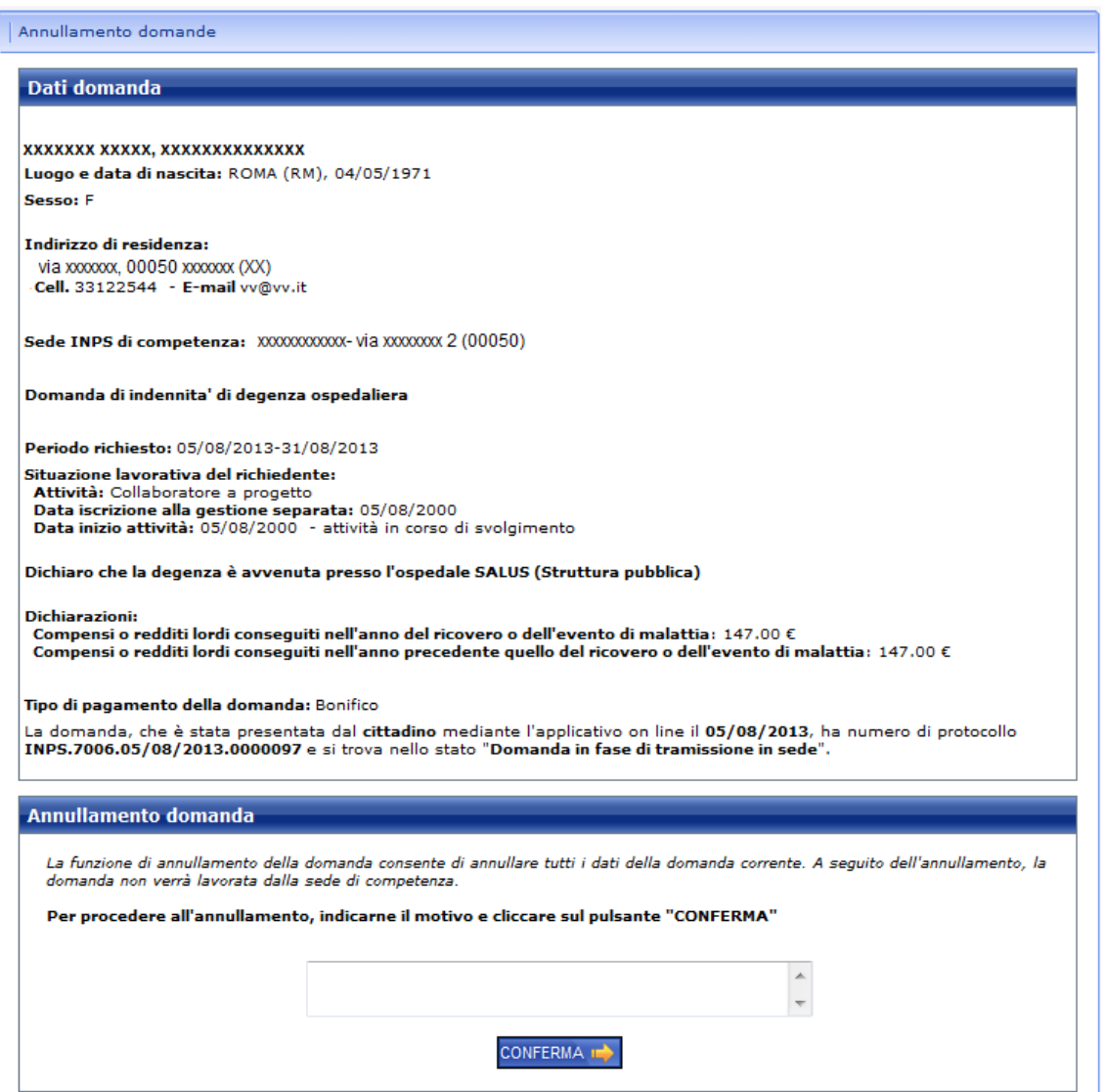

**Figura 18: Dettaglio domande da annullare**

<span id="page-21-0"></span>Ad annullamento domanda avvenuto il sistema ripropone la stessa pagina mostrando il pulsante Ricevuta mediante la quale, il richiedente può scaricare e stampare la ricevuta di annullamento della domanda con evidenza del numero di protocollo, della sede di competenza e dei motivi per cui ha deciso di annullare la domanda.

<span id="page-21-1"></span>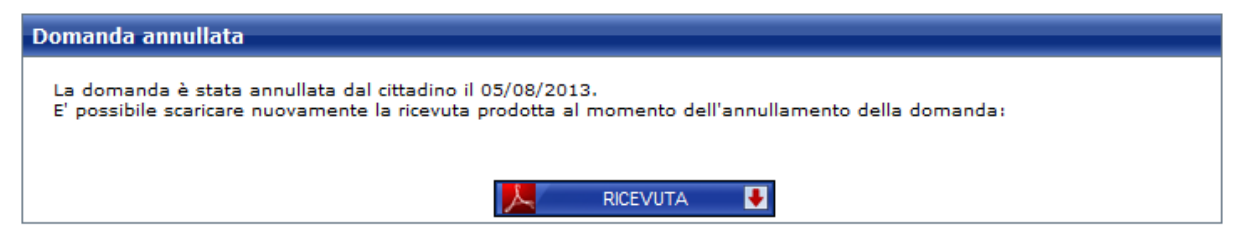

**Figura 19: Ricevuta annullamento domande**

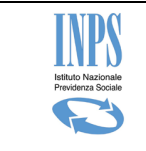

## <span id="page-22-0"></span>**5.2.5 Consultazione domande e pratiche**

Mediante la funzionalità di consultazione domande e pratiche, il sistema prospetta la lista delle domande di indennità di malattia e degenza ospedaliera precedentemente inoltrate all'Istituto mediante tutti i canali previsti. É possibile limitare la ricerca indicando i seguenti criteri: numero di protocollo, tipo prestazione e anno del periodo della pratica. Cliccando sulla lente, il sistema mostra i dati riepilogativi della domanda o della pratica, lo stato di lavorazione, e per le domande telematiche anche il riepilogo e la ricevuta della domanda.

La pagina riportante la lista delle domande e delle pratiche di cui il soggetto autenticato al sistema risulta titolare, è attivabile cliccando sulla voce di menu "Consultazione domande e pratiche".

Essa ha il seguente aspetto:

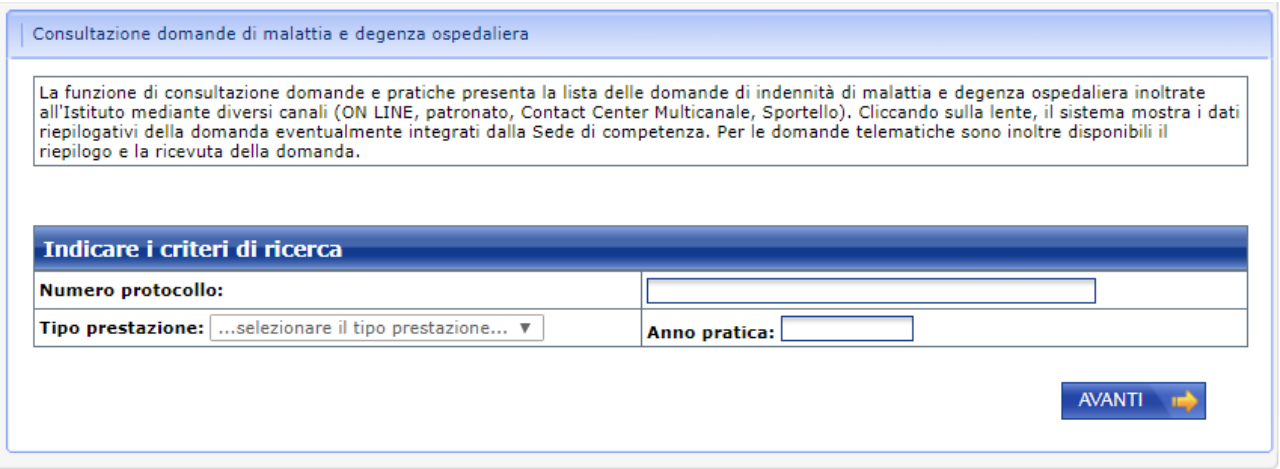

<span id="page-22-1"></span>**Figura 20: Ricerca domande e pratiche**

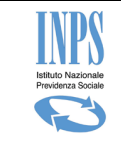

**Domande di malattia e degenza ospedaliera - Lavoratori a gestione separata**

Consultazione domande di malattia e degenza ospedaliera

La funzione di consultazione domande e pratiche presenta la lista delle domande di indennità di malattia e degenza ospedaliera inoltrate<br>all'Istituto mediante diversi canali (ON LINE, patronato, Contact Center Multicanale, riepilogativi della domanda eventualmente integrati dalla Sede di competenza. Per le domande telematiche sono inoltre disponibili il riepilogo e la ricevuta della domanda.

#### Richiedente: BENEOPOOORAMEESOAORMEENOOOOPOOORA

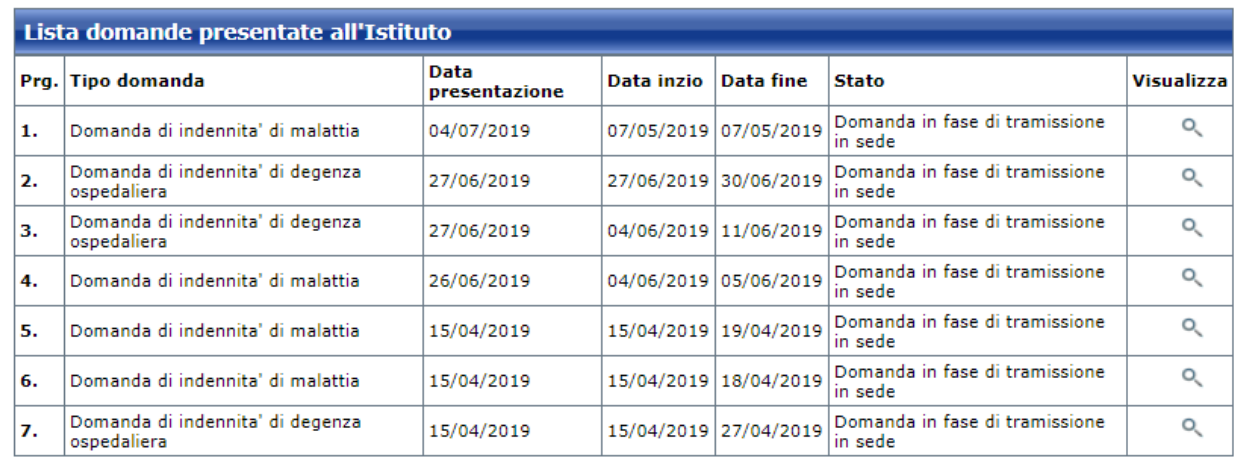

#### **Figura 21: Lista domande e pratiche**

<span id="page-23-0"></span>Cliccando sullo specifico "Dettaglio" il sistema mostra i dati riepilogativi della domanda o della pratica come mostra la figura di seguito riportata:

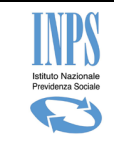

**Domande di malattia e degenza ospedaliera - Lavoratori a gestione separata**

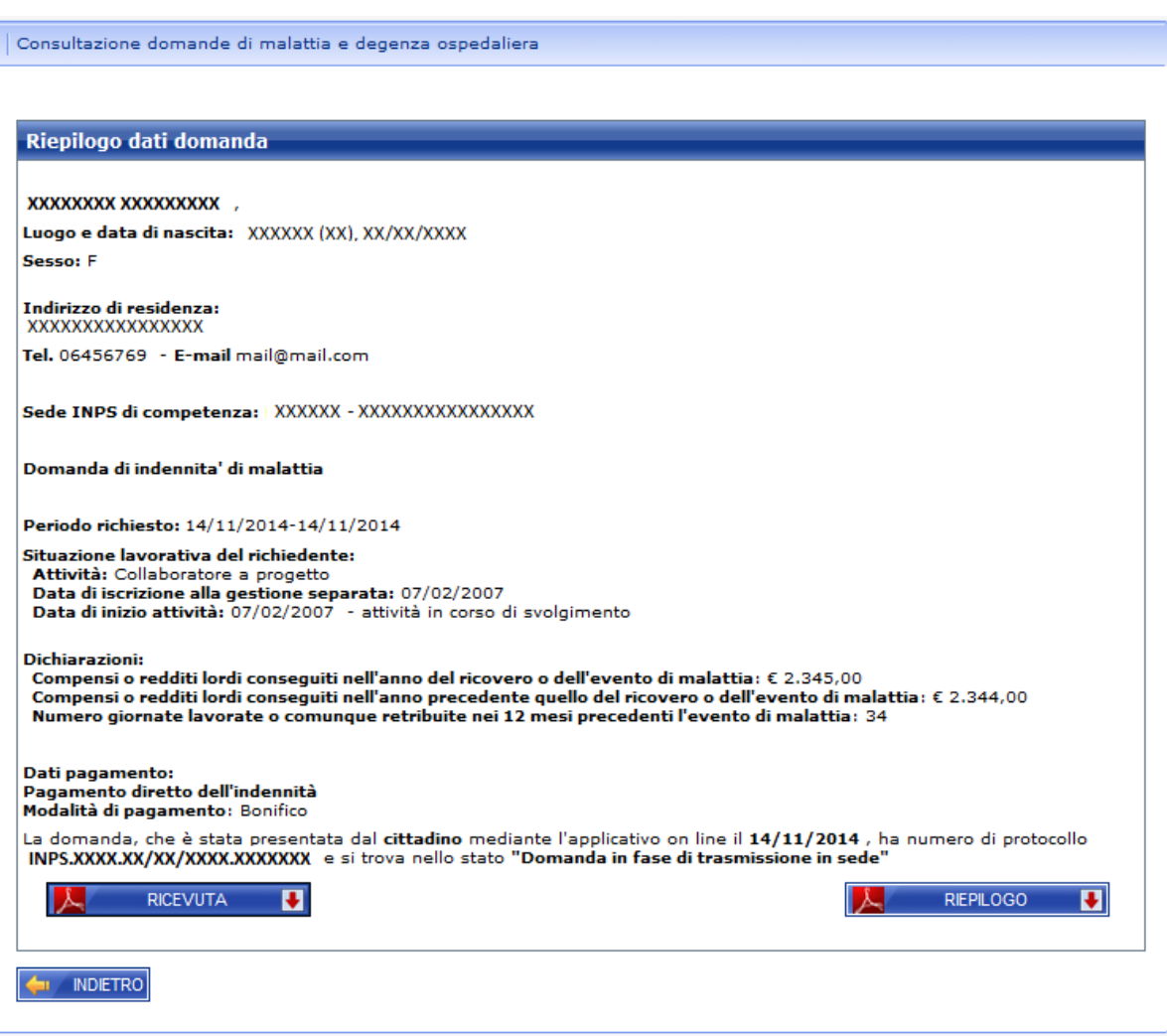

#### <span id="page-24-0"></span>**Figura 22: Dettaglio domanda/pratica**